# **Gigabit Web Smart Ethernet Switch**

GS-2210 Series

Quick Installation Guide

# **Table of Contents**

| 1. | Package Contents                                                | . ろ |
|----|-----------------------------------------------------------------|-----|
| 2. | Starting Web Management                                         | . 5 |
|    | 2.1 Logging in to the Web Smart Ethernet Switch                 | . 6 |
|    | 2.2 Saving Configuration via the Web                            | . 7 |
|    | 2.3 Discovery through PLANET NMS Controller (NMS-500/NMS-1000V) | . 8 |
| 3. | Recovering Back to Default Configuration                        | . 9 |
| 4. | Customer Support                                                | 10  |

# 1. Package Contents

Thank you for purchasing **Gigabit Web Smart Ethernet Switch**, GS-2210 series. The descriptions of these models are as follows:

| Model         | Description                                                                             |  |  |
|---------------|-----------------------------------------------------------------------------------------|--|--|
| GS-2210-8P2S  | 8-Port 10/100/1000T 802.3at PoE + 2-Port 1000X SFP<br>Web Smart Ethernet Switch (120W)  |  |  |
| GS-2210-16P2S | 16-Port 10/100/1000T 802.3at PoE + 2-Port 1000X SFP<br>Web Smart Ethernet Switch (240W) |  |  |
| GS-2210-24P2S | 24-Port 10/100/1000T 802.3at PoE + 2-Port 1000X SFP Web Smart Ethernet Switch (260W)    |  |  |
| GS-2210-8T2S  | 8-Port 10/100/1000T + 2-Port 1000X SFP Web Smart<br>Ethernet Switch                     |  |  |
| GS-2210-16T2S | 16-Port 10/100/1000T + 2-Port 1000X SFP Web Smart<br>Ethernet Switch                    |  |  |
| GS-2210-24T2S | 24-Port 10/100/1000T + 2-Port 1000X SFP Web Smart<br>Ethernet Switch                    |  |  |

Unless specified, **"Web Smart Ethernet Switch"** mentioned in this Quick Installation Guide refers to the GS-2210 series.

Open the box of the **Web Smart Ethernet Switch** and carefully unpack it. The box should contain the following items:

| Item<br>Model | Quick<br>Installation<br>Guide Sheet | Rack-mount<br>Accessory Kit | SFP Dust<br>Cap | AC Power<br>Cord | Rubber<br>Feet |
|---------------|--------------------------------------|-----------------------------|-----------------|------------------|----------------|
| GS-2210-8P2S  | •                                    | -                           | 2               | 1                | 4              |
| GS-2210-16P2S |                                      | •                           | 2               | 1                | 4              |
| GS-2210-24P2S | •                                    | -                           | 2               | 1                | 4              |
| GS-2210-8T2S  |                                      | •                           | 2               | 1                | 4              |
| GS-2210-16T2S | •                                    | •                           | 2               | 1                | 4              |
| GS-2210-24T2S | •                                    | -                           | 2               | 1                | 4              |

If any item is found missing or damaged, please contact your local reseller for replacement.

## 2. Starting Web Management

The Web Smart Ethernet Switch provides a built-in browser interface. You can manage it remotely by having a remote host with Web browser, such as Google Chrome, Mozilla Firefox or Apple Safari.

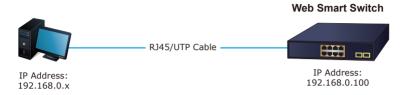

Figure 2-1: IP Management Diagram

The following shows how to start up the **Web Management** of the Web Smart Ethernet Switch. Please note the Web Smart Ethernet Switch is configured through an Ethernet connection. Please make sure the manager PC must be set to the same **IP subnet address**.

For example, the IP address of the Web Smart Ethernet Switch is configured with **192.168.0.100** on **Interface VLAN 1**, then the manager PC should be set to **192.168.0.x** (where x is a number between 1 and 254, except 100), and the default subnet mask is 255.255.255.0.

The factory default user name and password are as follows:

Default IP of Interface VLAN 1: 192.168.0.100

Username: **admin** Password: **admin** 

#### 2.1 Logging in to the Web Smart Ethernet Switch

- Use Google Chrome or above Web browser and enter IP address
   http://192.168.0. 100
   (that you have just set in console) to access the Web interface.
- When the following dialog box appears, please enter the configured username "admin" and password "admin". The login screen in Figure 2-2 appears.

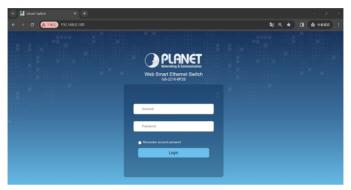

Figure 2-2: Login Screen

3. After entering the password, the main screen appears as shown in Figure 2-3.

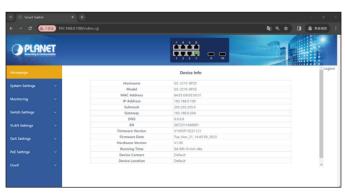

Figure 2-3: Web Main Screen of Web Smart Ethernet Switch

4. The Switch Menu on the left of the Web page lets you access all the commands and statistics the Switch provides.

Now, you can use the Web management interface to continue the switch management, please refer to the user manual for more.

#### 2.2 Saving Configuration via the Web

The configuration area is to show the content that is selected in the navigation area. The configuration area always contains one or more buttons, such as "Apply" and "Delete".

The "Apply" button indicates applying the modified configuration to the device. The application of the configuration does not mean that the configuration is saved in the configuration file.

To save the configuration, you have to click **"Save"** on the top control bar. **"Save"** function is equivalent to the execution of the **write** command.

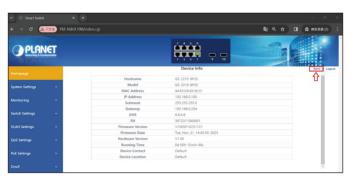

Figure 2-4: Save Configuration

# 2.3 Discovery through PLANET NMS Controller (NMS-500/NMS-1000V)

The GS-2210 Series is the Web Smart Ethernet Switch, which can be centrally monitored by PLANET NMS Controller.

Follow the steps below to discover the Web Smart Ethernet Switch through PLANET NMS controller (NMS-500/NMS-1000V). Please ensure each Web Smart Ethernet Switch uses a different static IP in the same subnet before physically connecting to the managed network.

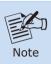

Please regularly check PLANET website for the latest compatible list of the Web Smart Ethernet Switch in each firmware version.

**Step 1.** Launch the Web browser (Google Chrome is recommended.) and enter the default IP address https://192.168.1.100:8888 of the NMS controller. Then, enter the default username and password "admin" to log on to the system.

\*The secure login with SSL (HTTPS) prefix is required.

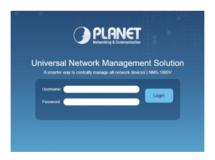

Step 2. Go to the "Domain" page to discover and add the Web Smart Ethernet Switch to the device list. Then, you can search and add them and go to the "Device List" and "Topology View" page to monitor the Web Smart Ethernet Switch.

## 3. Recovering Back to Default Configuration

### ■ IP address has been changed or admin password has been forgotten -

To reset the IP address to the default IP address "192.168.0.100" or reset the login password to default value, press the hardware-based reset button on the front panel for about 10 seconds. After the device is rebooted, you can log in the management Web interface within the same subnet of 192.168.0.xx.

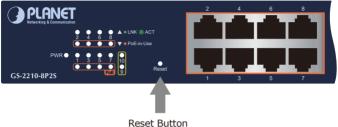

Figure 3-1: GS-2210 Reset Button

## 4. Customer Support

Thank you for purchasing PLANET products. You can browse our online FAQ resource at the PLANET Web site first to check if it could solve your issue. If you need more support information, please contact PLANET support team.

PLANET online FAQs:

http://www.planet.com.tw/en/support/fag

Support team mail address:

support@planet.com.tw

GS-2210 Series User's Manual

 $\label{lem:https://www.planet.com.tw/en/support/downloads?&method=keyword&keyword=GS-2210&view=3\#list$ 

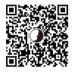

(Please select your switch model name from the drop-down menu of Product Model.)

Copyright © PLANET Technology Corp. 2023.

Contents are subject to revision without prior notice.

PLANET is a registered trademark of PLANET Technology Corp.

All other trademarks belong to their respective owners.